# Fde pour <mark>Futilisation</mark>  $\mathbb{H}$ de VR Dashboard

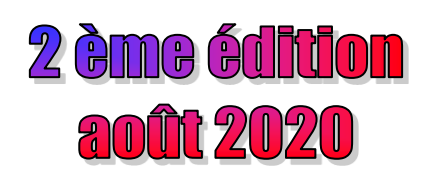

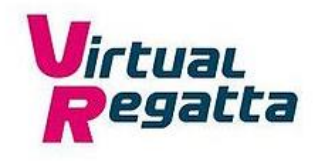

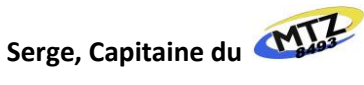

VR Dashboard est une extension Chrome qui surveille la position du bateau, appelle zezo et permet le transfert automatique de la position de votre bateau sur Virtual Regatta au routeur zezo.

De plus, il :

- Enregistre votre position de bateau et d'autres paramètres de bateau et de course
- Affiche des informations sur vos amis et les bateaux des adversaires
- **B** Enregistre les messages bruts

A partir du Google web store, son installation est relativement simple.

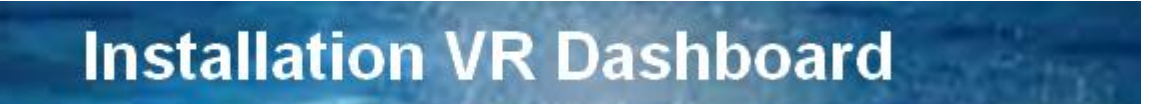

#### **1 - Procédure d'installation dans Chrome :**

1. Rendez-vous sur [Google web store](https://chrome.google.com/webstore/detail/vr-dashboard/amknkhejaogpekncjekiaolgldbejjan) et recherchez VR Dashboard

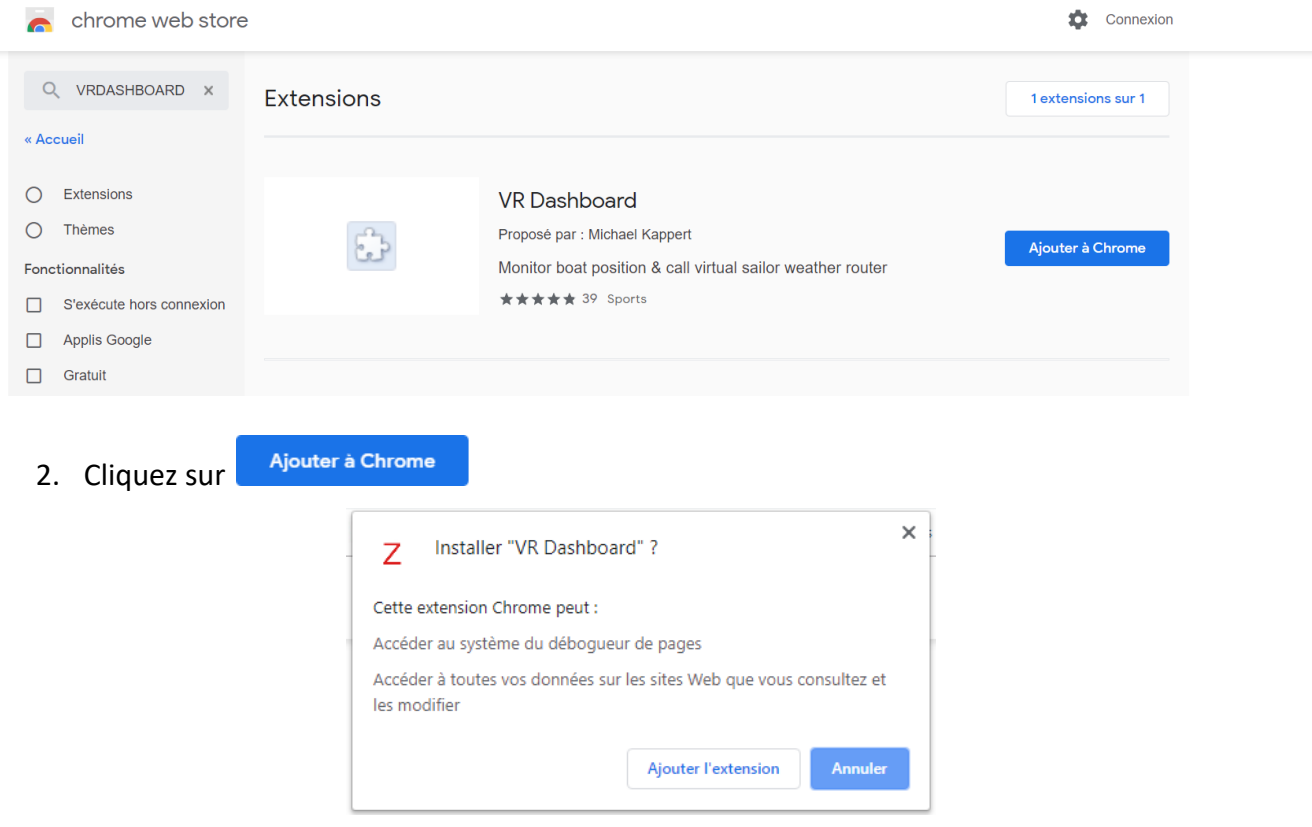

- 3. puis « Ajouter l'extension »
- 4. Après une vérification du système, Chrome installe automatiquement VR Dashbord
- 5. Un petit  $\overline{z}$  apparaît sur la barre dédiée. Il devient rouge  $\overline{z}$  losrque la page active est sur Virtual Regatta. C'est l'icône de lancement du VR Dashboard

#### **2 - Procédure d'installation dans Opéra :**

Le moteur d'Opéra est basé sur Chromium ce qui rend possible l'utilisation du VR Dashboard.

Avant de pouvoir installer le VR Dashboard, il faut installer l'extension « Install Chrome Extension »

1 Ensuite rendez-vous sur [Google web store](https://chrome.google.com/webstore/detail/vr-dashboard/amknkhejaogpekncjekiaolgldbejjan) et recherchez VR Dashboard

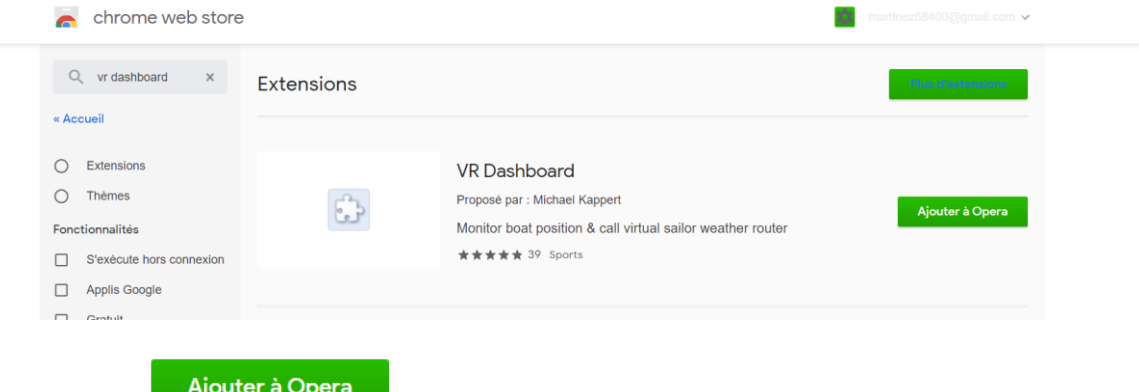

- 2 Cliquez sur
- 3 Validez en cliquant sur OK

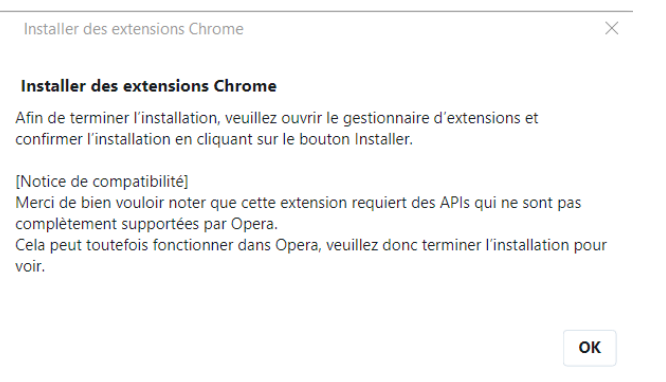

4 Installez l'extension

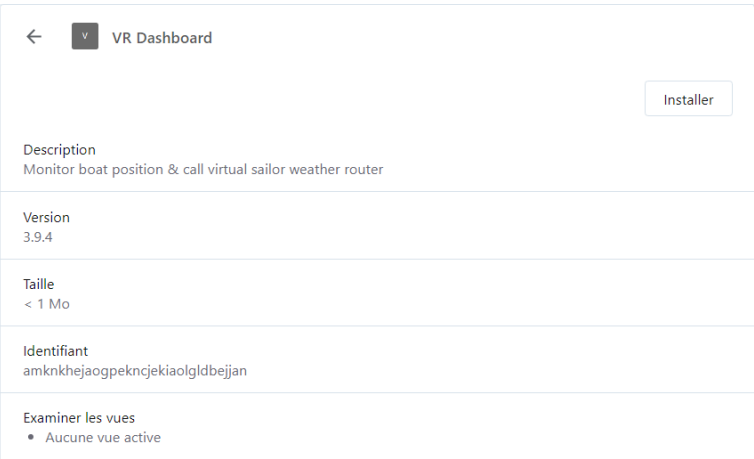

5 Un petit  $\overline{z}$  apparaît sur la barre dédiée. Il devient rouge  $\overline{z}$  losrque la page active est sur Virtual Regatta. C'est l'icône de lancement du VR Dashboard

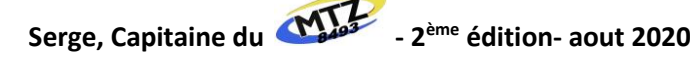

#### **3 - Procédure d'installation dans Edge(nouvelle version) :**

Le moteur de la nouvelle version de Edge est basé sur Chromium ce qui rend possible l'utilisation du VR Dashboard.

Avant de pouvoir installer le VR Dashboard il faut « Autoriser les Extension provenant d'autres magasins »

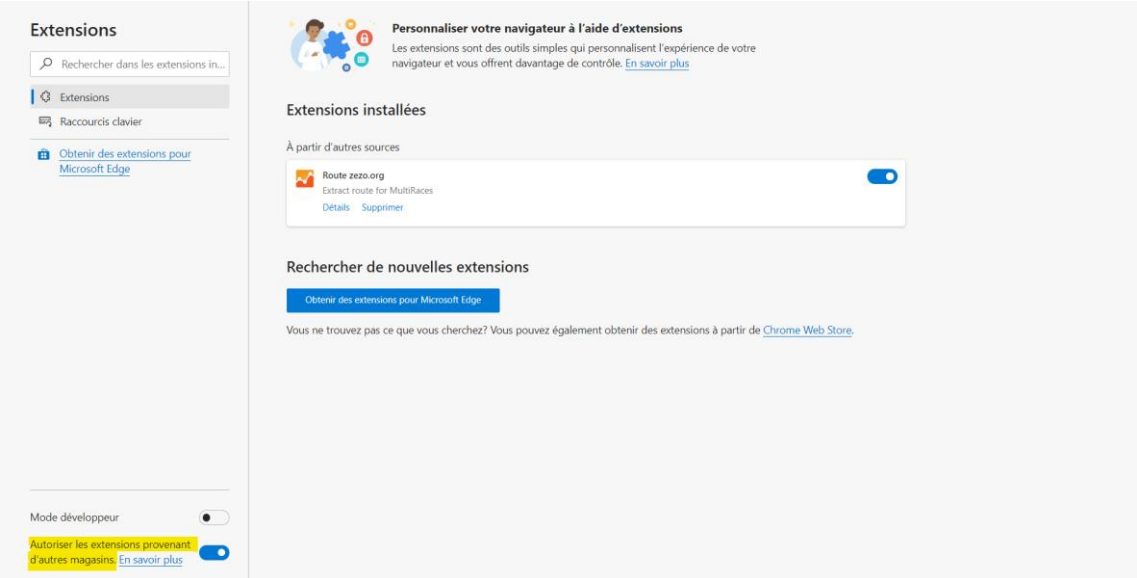

1. A partir de cet écran, rRendez-vous sur [Google web store](https://chrome.google.com/webstore/detail/vr-dashboard/amknkhejaogpekncjekiaolgldbejjan) et recherchez VR Dashboard

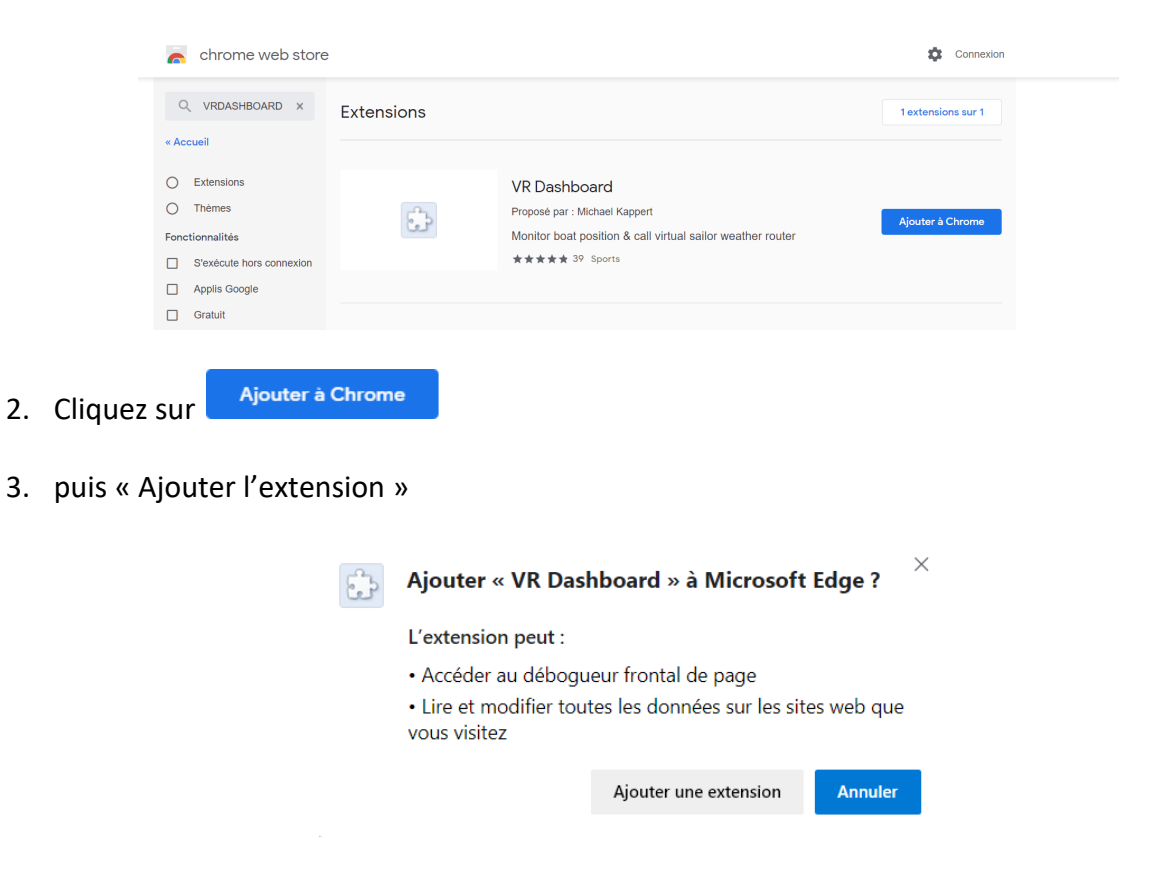

4. Après une vérification du système, Chrome installe automatiquement VR Dashbord

5. Un petit  $Z$  apparaît sur la barre dédiée. Il devient rouge  $Z$  losrque la page active est sur Virtual Regatta. C'est l'icône de lancement du VR Dashboard

#### **3 - Masquer le bandeau blanc du débogage**

Après l'installation de VR Dashboard, une bande d'avertissement de débogage apparait au dessus de la page VR.

(i) "VR Dashboard" débogue cet onglet.

Arrêter de déboquer

Pour lmasquer cet avertissement, exécutez la procédure suivante qui est identique pour les 3 navigateurs :

- 1. Placez l'icone du navigateur dus le bureau
- 2. Clic droit sur l'icône
- 3. Dans la cible, ajouter en bout de ligne : --silent-debugger-extension-api (mettre un espace avant --)
- 4. Il faut obligatoirement que VR soit lancé à partir de ce raccourci qui peut être déplacé en barre de tâches
- G Si vous n'avez pas masqué l'avertissement de débogage, il ne faut surtout pas la fermer, ni arrêter le débogage
- Veuillez noter que le commutateur affecte toutes les extensions. Bien que VR Dashboard ne nuise pas à votre ordinateur, d'autres extensions pourraient le faire.

## **Lancer VR Dashboard**

Il est **IMPORTANT** de bien respecter l'odre pour lancer correctement le Dashboard. En respectant ces procédures, un maximum d'informations en provenance du serveur pourra être récupéré par le Dashboard.

- $\frac{1}{2}$ Accédez à la page d'accueil du site Virtual Regatta
- $\frac{d^{2}y}{dx^{2}}$ Lancer le Dashboard en cliquant sur l'icône Z
- $\frac{1}{2}$ Accéder ensuite à l'accueil des courses
- $\mathcal{L}$ Lancer la course

**L'extension VR Dashboard est en cours d'évolution. Cette présentation vous donnera un aperçu des principales fonctionnalités.**

## **Utilisation de VR Dashboard**

Après avoir installé l'extension VR Dashboard, voici comment l'utiliser :

Commençons d'abord par afficher la page d'accueil de Virtual Regatta :

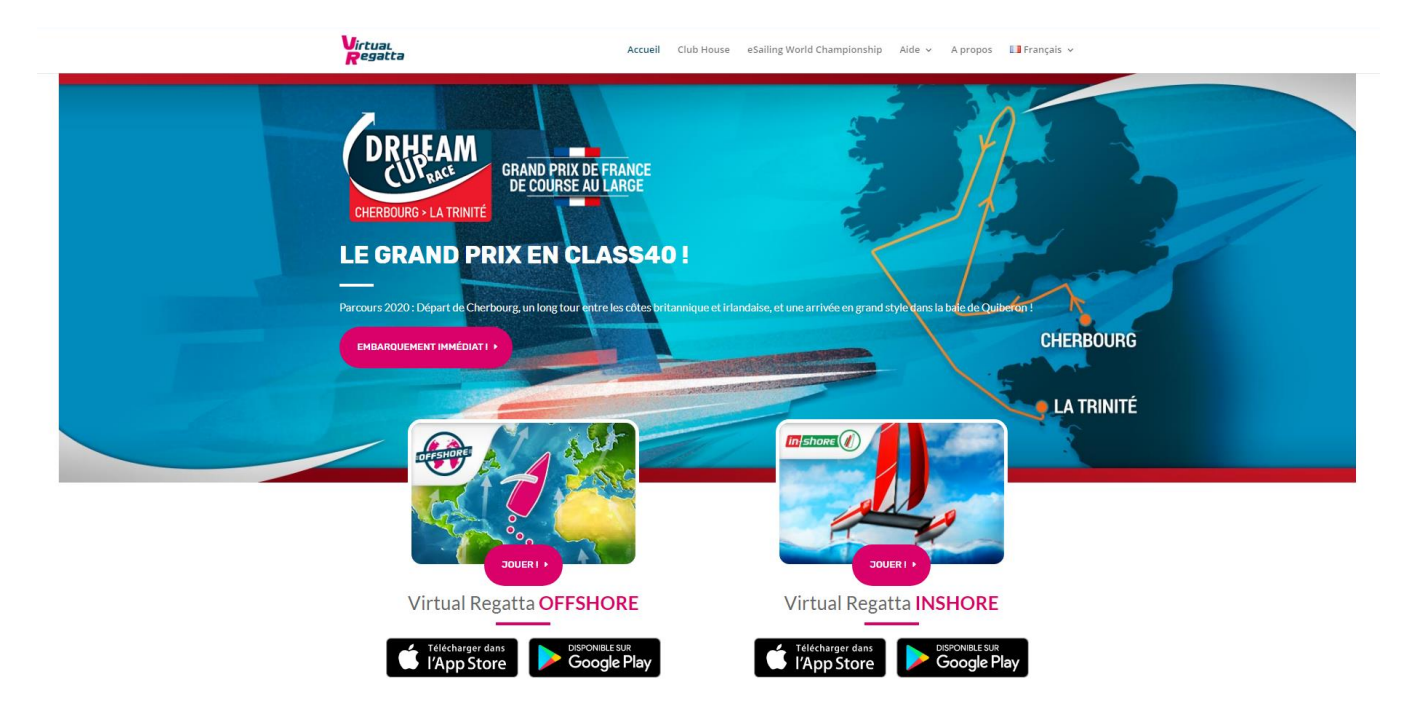

Un clic sur le  $Z$  va ouvrir VR Dashboard qui est vierge pour le moment

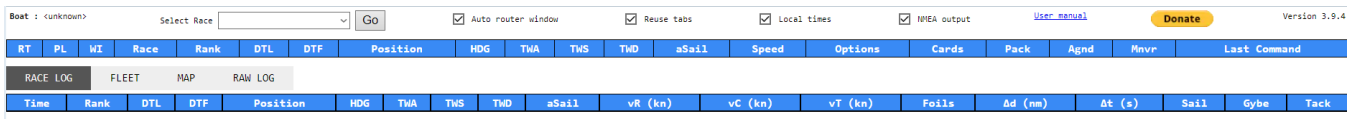

Retournez sur la page d'accueil de VR03 puis sur le panneau d'accueil des courses et sélectionnez votre course :

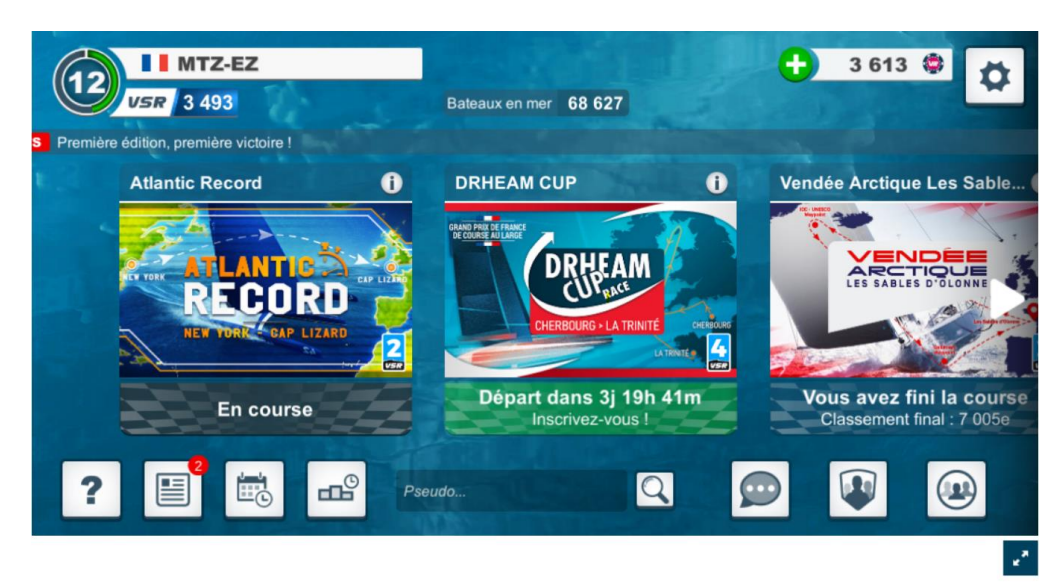

Le VR Dashboard se rempli et appelle zezo avec les coordonnées du bateau et l'équipement à bord de votre bateau.

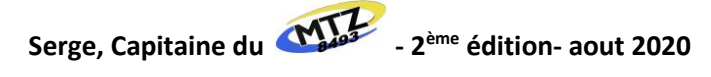

En fonction des versions, il peut y avoir quelques légères différences. Nous allons nous attacher à la Dash Page en version 3.9.4 :

#### **RAPPEL : Si vous n'avez pas masqué l'avertissement de débogage, il ne faut surtout pas le fermer, ni arrêter le débogage**

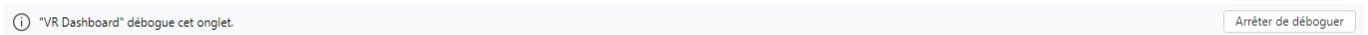

Le tableau de synthèse des courses comporte 4 zones :

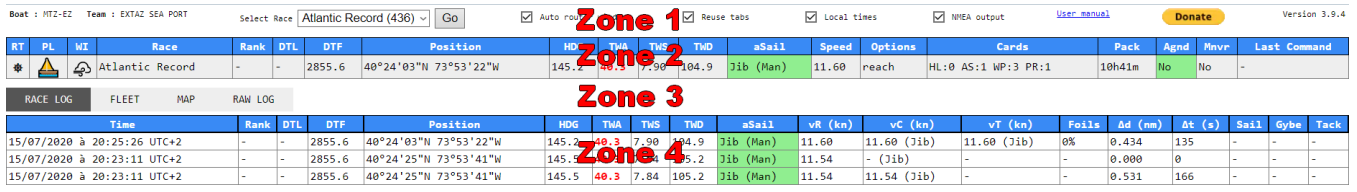

Zone 1

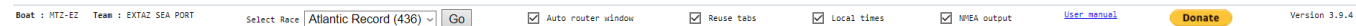

#### Cette zone affiche :

- Le nom de notre bateau
- **B** La team d'appartenance
- La liste des courses connues. Les 3 chiffres entre parenthèses correspondent à l'ID de course. Ils sont utiles lors de l'utilisation des données NMEA
- <sup>4</sup> 4 cases à cocher
	- ➢ Auto Routeur Window : Cochée, zezo sera appelé automatiquement lors de la sélection d'une course depuis l'écran VR Offshore
	- ➢ Reuse tabs : Cochée, les demandes de routage pour une course réutiliseront l'onglet précédemment ouvert
	- ➢ Local times : Cochée, les horodatages sont affichés dans le fuseau horaire local du navigateur. Décochée, les horodatages sont affichés dans le fuseau horaire UTC
	- ➢ NMEA : Cochée, les messages NMEA sont envoyés à une adresse HTTP locale
- Le manuel du concepteur
- Un lien paypal pour aider le concepteur à financer l'outil
- La version du VR Dashboard. Si une mise à jour est disponible, elle est installée automatiquement au prochain redémarrage du navigateur.

### Zone 2

**Elle** contient les données du bateau et de la (des) course(s) en cours pour ce bateau.

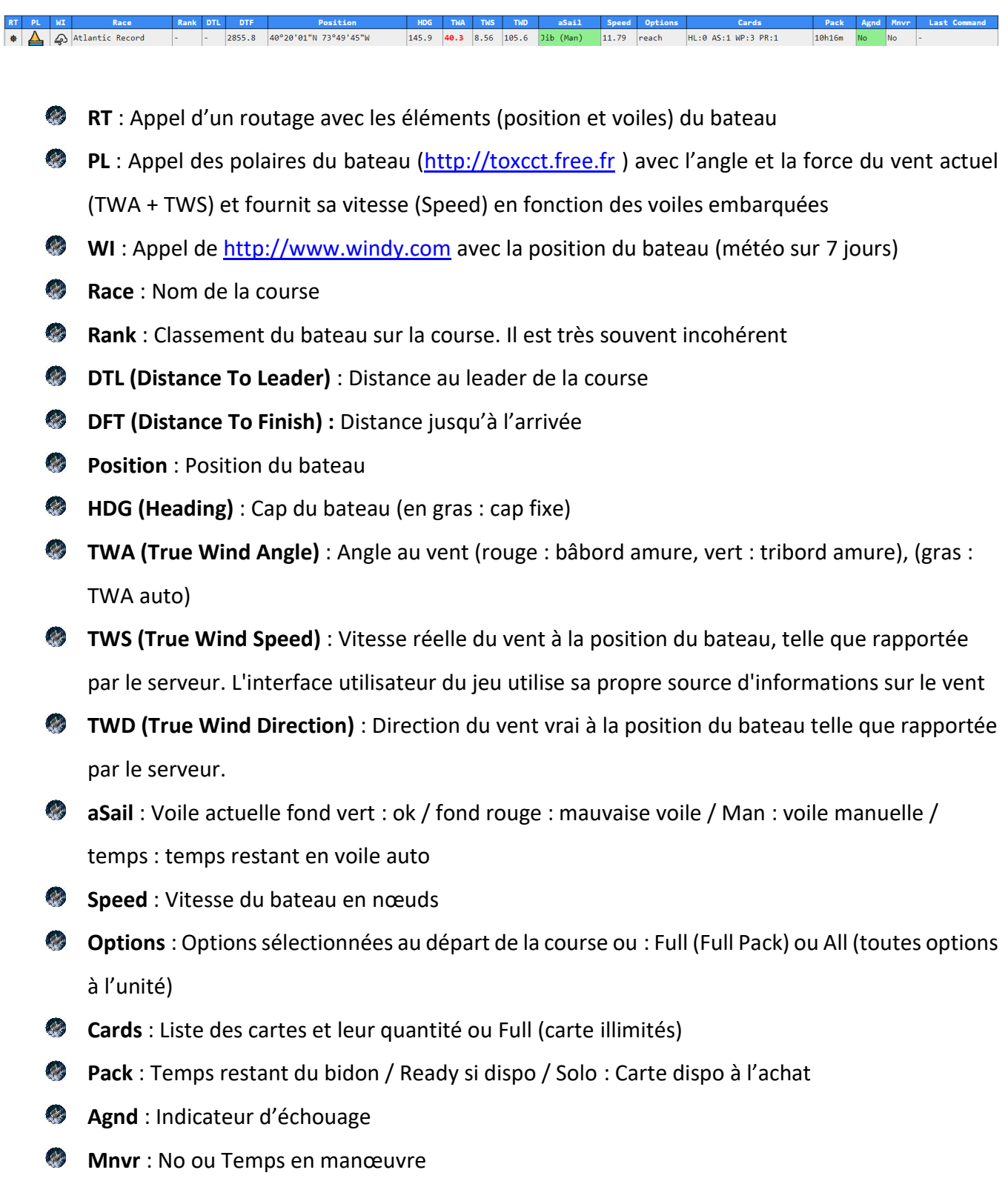

**Last Command** : Heure et commande du dernier ordre envoyé au serveur

### **Zone 3**

Elle permet de choisir le contenu affiché dans la zone 4

**Race log** : affiche 1 ligne toutes les 5 minutes (300s) indiquant la progression du bateau et une ligne à chaque commande effectuée sur VR (changement de cap, de voile, programmation, etc.)

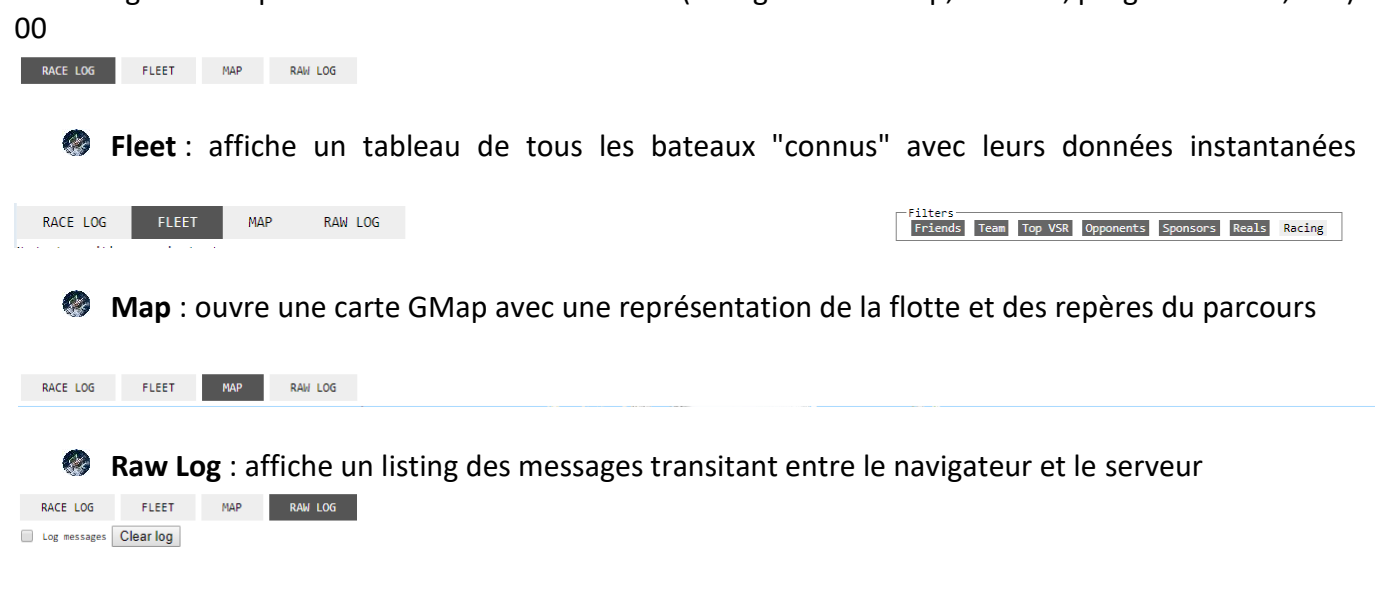

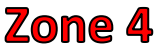

Elle affiche les données sélectionnées dans la zone 3

#### **I - Zone 4 - RACE LOG :**

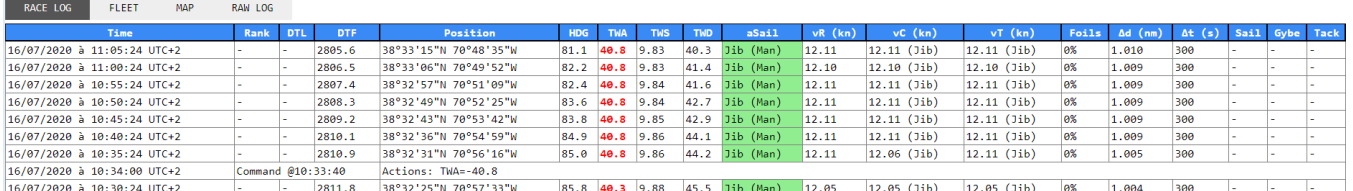

- 一 **Time** : contient l'horodatage du message du serveur.
- **Rank** : Classement du bateau sur la course. Il est très souvent incohérent
- **DTL (Distance To Leader)** : Distance au leader de la course
- **DFT (Distance To Finish)** : Distance jusqu'à l'arrivée
- **Position** : Position du bateau
- **HDG (Heading)** : Cap du bateau (en gras : cap fixe)
- **TWA (True Wind Angle)** :) Angle au vent (rouge : bâbord amure, vert : tribord amure), (gras : TWA auto)
- **TWS (True Wind Speed)** : Vitesse réelle du vent à la position du bateau, telle que rapportée par le serveur. L'interface utilisateur du jeu utilise sa propre source d'informations sur le vent

**TWD (True Wind Direction)** : Direction du vent vrai à la position du bateau telle que rapportée par le serveur.

**aSail** : Voile actuelle (fond vert : ok / fond rouge : mauvaise voile) / (Man) : voile **SALE** manuelle / (temps) : temps restant en voile auto

**vR** : Vitesse du bateau reportée par le serveur

**vC** : Vitesse calculée (distance / temps). VR Dashboard tente de vérifier la vitesse du bateau signalée par le serveur en utilisant le temps écoulé, la position précédente et actuelle qui sont également (directement ou indirectement) signalées par le serveur. Il tente de prendre en compte les changements de cap. Si cette valeur diffère de vR, cela *peut* signifier que le serveur fait quelque chose d'étrange (ce qu'il faisait dans le passé mais généralement, VR Dashboard est en erreur). Si la valeur diffère de vR, elle s'affiche avec un arrière-plan rouge.

**vT** : Vitesse théorique (en nœuds).C'est la vitesse que votre bateau pourrait  $\mathbb{R}^2$ atteindre en utilisant la meilleure voile disponible. VR Dashboard le calcule en utilisant le TWA, le TWS, les voiles disponibles et les options signalées par le serveur. La meilleure voile est indiquée entre parenthèses.

**Foils** : Pourcentage d'efficacité 

**∆d** : Distance parcourue dans l'espace-temps entre cette mesure et la précédente

**∆t** : Temps écoulé depuis le dernier message d'état.

**Sail** : Temps en secondes restant de la pénalité pour changement de voile

一 **Gybe** : Temps en secondes restant de la pénalité pour empannage

- **Tack** : Temps en secondes restant de la pénalité pour virement
- **Commandes** : Chaque commande émise par l'utilisateur et reconnue par le serveur est affichée dans le journal de course. Il n'y a pas de colonne séparée dans le tableau du journal de course

#### **II - Zone 4 – FLEET :**

 $\mathcal{L}$ 

**<sup>3</sup>** 7 filtres sont disponibles

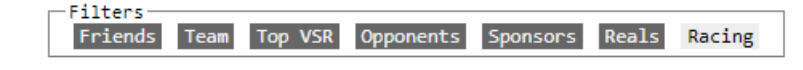

- **Friends** : Affiche ou non les bateaux suivis
- **Team** : Affiche ou non les bateaux de sa team
- **Top VRS** : Affiche ou non les bateaux du top VSR
- **Sponsors** : Affiche ou non les bateaux des sponsors (code partenaire)
- **B** Real : Affiche ou non les bateaux de skippers réels
- **B** Racing : Affiche ou non les bateaux au port

#### **A - FLEET en mode course en ligne :**

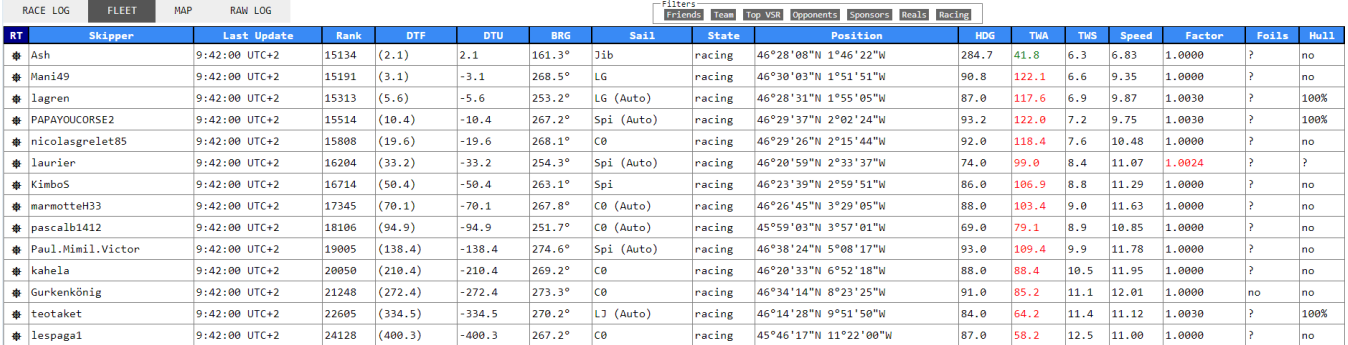

- $\bullet$ La plupart des colonnes peuvent être triées en cliquant sur le titre
- **RT** : Appel du routeur avec la position du bateau de cette ligne
- **Skipper** : Nom du bateau (peut être un bateau réel / la frégate)
- **Last Update** : Heure de la dernière mise à jour
- **Rank** : Classement (pas toujours significatif)
- **DTF** : Distance à l'arrivée. Le DTF est disponible sur la carte utilisateur d'un joueur. Si vous n'avez pas encore demandé la carte d'utilisateur, VR Dashboard affiche à la place la distance orthodromique jusqu'à la fin (entre parenthèses)
- **DTU :** Distance par rapport votre bateau
- **BRG** : Situation du bateau (référence nord)<sup>o</sup>
- **Sail** : Voile du bateau (Auto : Auto-Sail)
- **State** : En course ou en attente, arrivé, échoué ou mauvais TWA (le passage du curseur sur le point coloré affiche le statut)
- **Position** : Position du bateau
- **HDG** : Cap du bateau (en gras et bleu : cap fixe)
- **TWA** : Angle au vent (rouge : bâbord amure, vert : tribord amure), (gras : TWA auto)
- **TWS** : Vitesse réelle du vent à la position du bateau
- **Speed** : Vitesse du bateau en nœuds
- **Factor** : Augmentation de la vitesse du bateau (foils, polish)
- **Foils** : Equipé ou non des foils
- **Hull** : Pourcentage d'efficacité du polish (no, pas de polish)

#### **B - FLEET en mode record :**

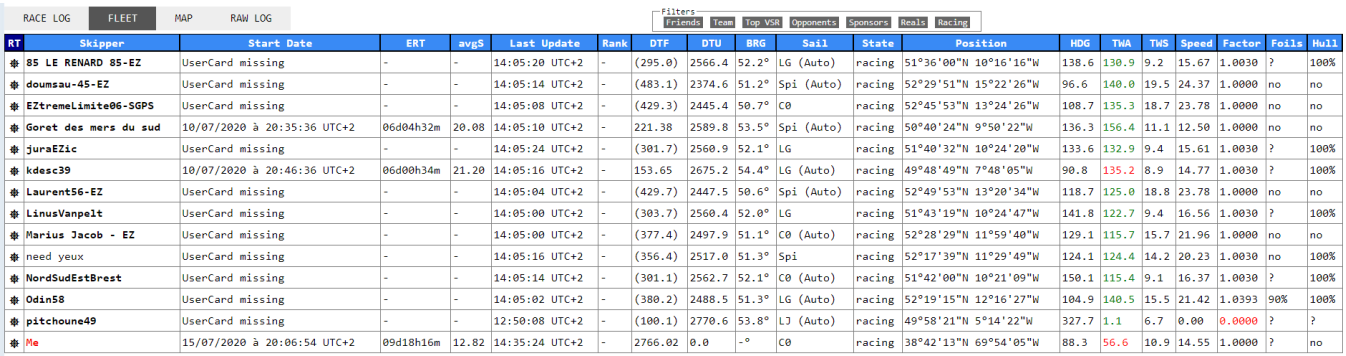

En mode record, 3 colonnes supplémentaires apparaissent :

- **Start date** : Date et heure du début de tentative
- € **ERT** : Temps de course estimé. VRDashboard estime, par calcul, le temps de course global en fonction de la vitesse moyenne depuis le départ et la distance restante à cette vitesse moyenne jusqu'à l'arrivée
	- **avgS** : Vitesse moyenne depuis le départ

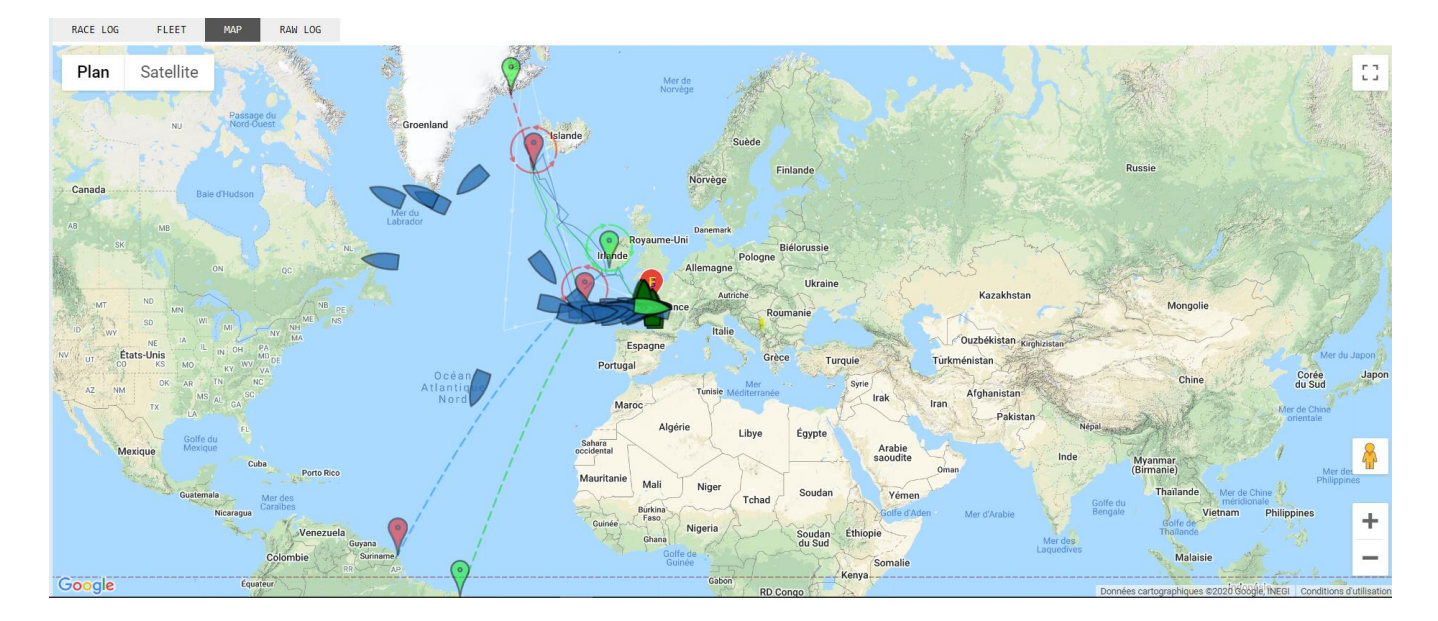

#### **III - Zone 4 - MAP :**

Map affiche :

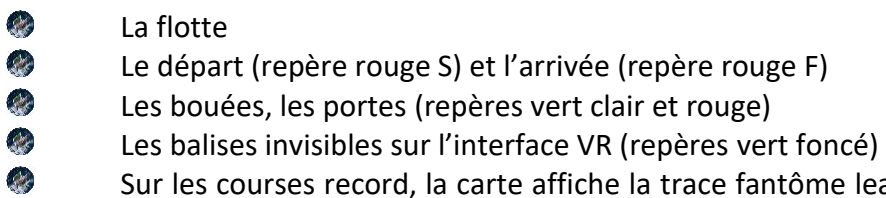

- Itôme leader et la trace fantôme de votre meilleure tentative.
- Le passage du curseur sur chaque élément affiche des informations et notamment la position GPS

**Info-bulle de porte / bouée** : L'info-bulle affiche le numéro de point de contrôle suivi d'un «.» et un compteur de bouée, qu'il s'agisse de laisser à bâbord ou à tribord, le nom (le cas échéant), la position et si la marque a été franchie

Exemple 1

checkpoint 3.3, type: buoy, engine: true, name: , side: port Position: 17°55'46"N 62°52'10"W

Exemple 2

checkpoint 2.2, type: buoy, engine: true, name: La Palma, PASSED, side: port Position: 26°07'37"N 14°29'59"W

**Info-bulle du bateau :** Affiche le nom, le cap, le TWA et la vitesse. Affiche le temps de course écoulé de l'utilisateur si le bateau a été cliqué sur la carte VR (la carte utilisateur est disponible).

Exemple : bateau en course normale

Armel Le Cleach - Banque Populaire | HDG: 286.2 | TWA: 149.6 | SPD: 8.61

Exemple : bateau en course record, carte utilisateur non disponible

Big Bird @zezo.org | HDG: 300.1 | TWA: 113.6 | SPD: 22.83

Exemple de bateau en course record, carte utilisateur disponible

Big Bird @zezo.org | HDG: 300.1 | TWA: 113.3 | SPD: 22.81 | Elapsed: 04d15h00m

Pour afficher une route tracée avec des waypoints **:**

- Placez-le(s) waypoint(s)
- Fermez le Dashboard
- Retournez à la page d'accueil de Virtual Regatta
- Lancez le Dashboard
- Actualisez l'interface des courses
- Lancez la course.
- En cas de modification des waypoints, toute la procédure doit être faite à nouveau afin d'afficher les modifications.

#### **IV - Zone 4 - RACE LOG :**

- Pour recueillir des données PC ⇔ Serveur cochez la case <sup>D</sup> Log messages
- Clear log Pour effacer les messages listés cliquez sur

Exemple de messages listés :

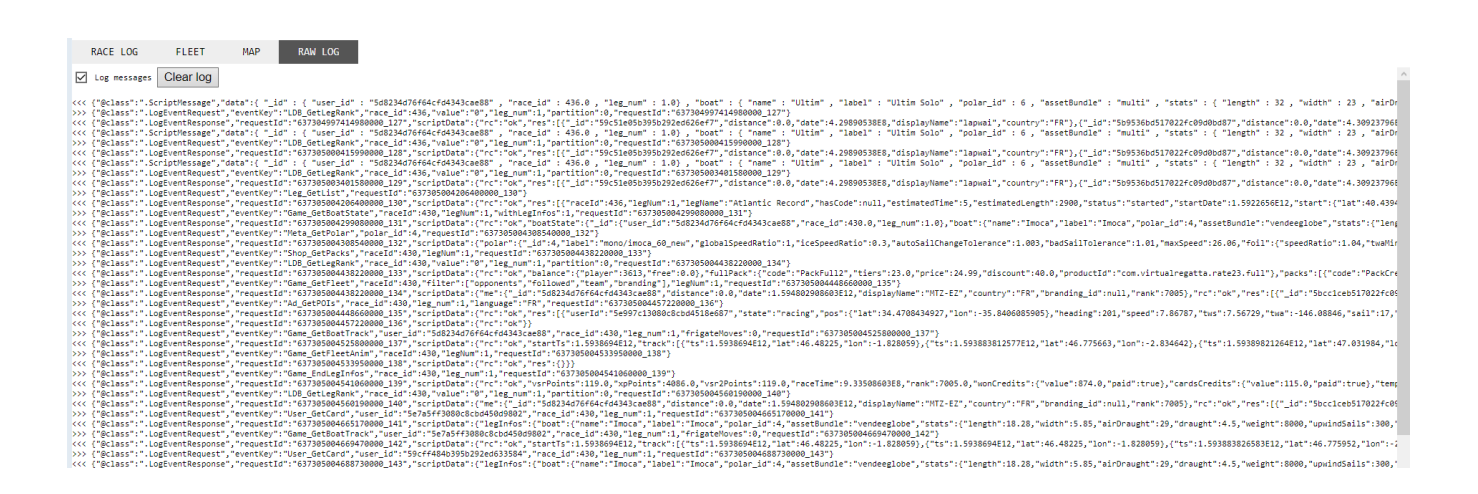

 $\mathcal{L}$ Si Log messages est coché, tous les messages Websocket envoyés et reçus par l'interface utilisateur du jeu sont enregistrés Les messages sont au format JSON  $\mathcal{L}$ Les messages entrants sont préfixés <<< Les messages sortants sont préfixés >>>

#### **Comment récupérer les polaires d'un bateau :**

Les polaires d'un bateau sont transmises en réponse à la requête "Meta\_GetPolar". L'interface utilisateur du jeu envoie cette demande lorsque vous entrez dans une course pour la première fois après vous être connecté à VR Offshore.

- .<br>Ster Activez la journalisation des messages
- $\mathcal{L}_{\mathcal{F}}$ Connectez-vous à VR Offshore
- Entrez la course souhaitée  $\mathcal{L}$
- .<br>Stra Localisez le message sortant en commençant par
	- {"@class":".LogEventRequest","eventKey":"Meta\_GetPolar"et notez-le requestId.
- Localisez le LogEventResponse correspondant (généralement, il se trouve sur la ligne suivante mais peut parfois être trouvé plus bas).
- Marquez la ligne entière en triple-cliquant dessus et appuyez sur Ctrl-c pour copier la ligne.

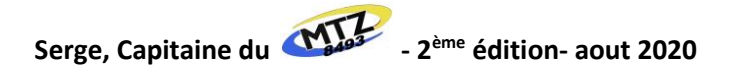

## **Sortie NMEA**

VRDashboard peut générer une sortie NMEA ce qui veut dire qu'il se « transforme » comme une centrale de navigation dans le réel

**Installation :**

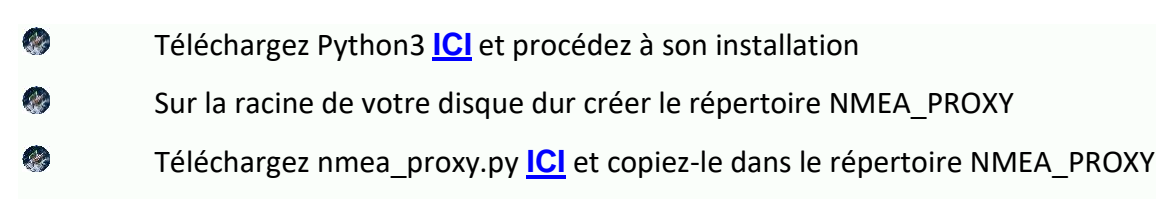

**Utilisation :..**

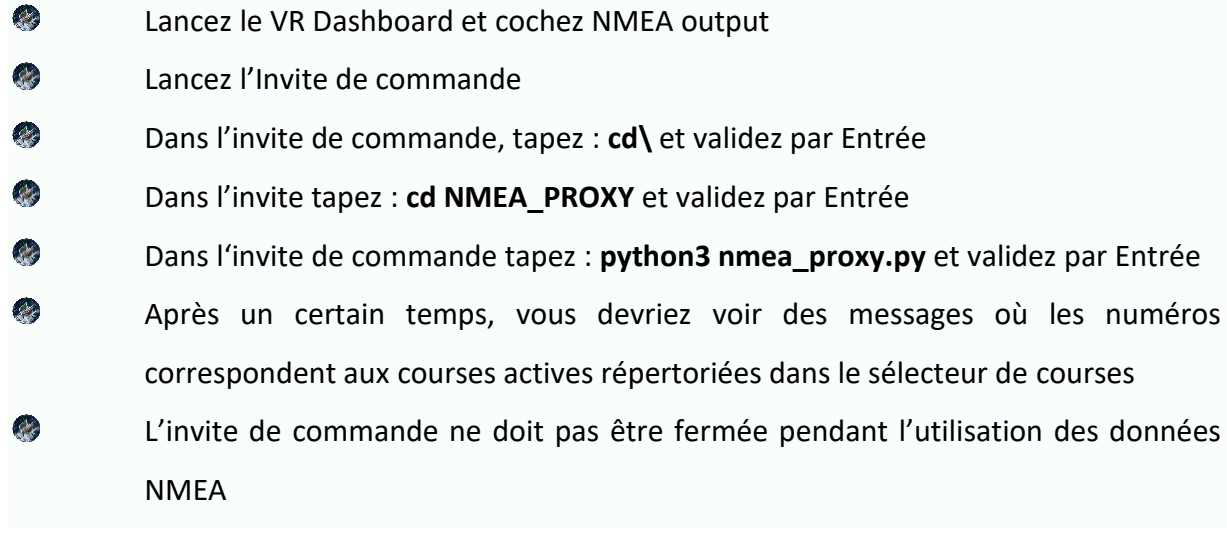

av Invite de commandes - python3 nmea\_proxy.py

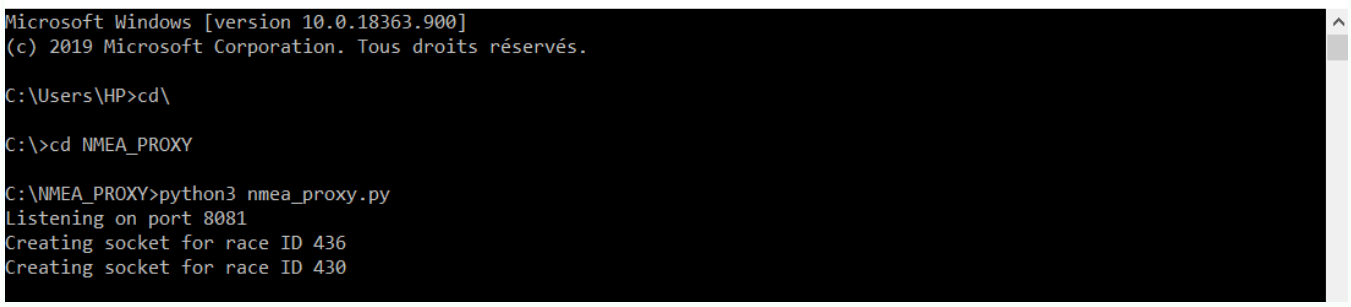

Connectez votre logiciel NMEA à localhost, port TCP 10xxx, xxx correspondant à l'ID de course relevé dans le sélecteur de courses

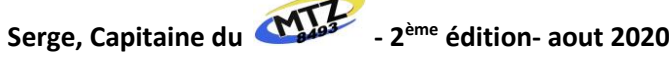

 $\Box$ 

 $\times$ 

Exemple d'utilisation dans qtVlm pour l'Atlantic Record :

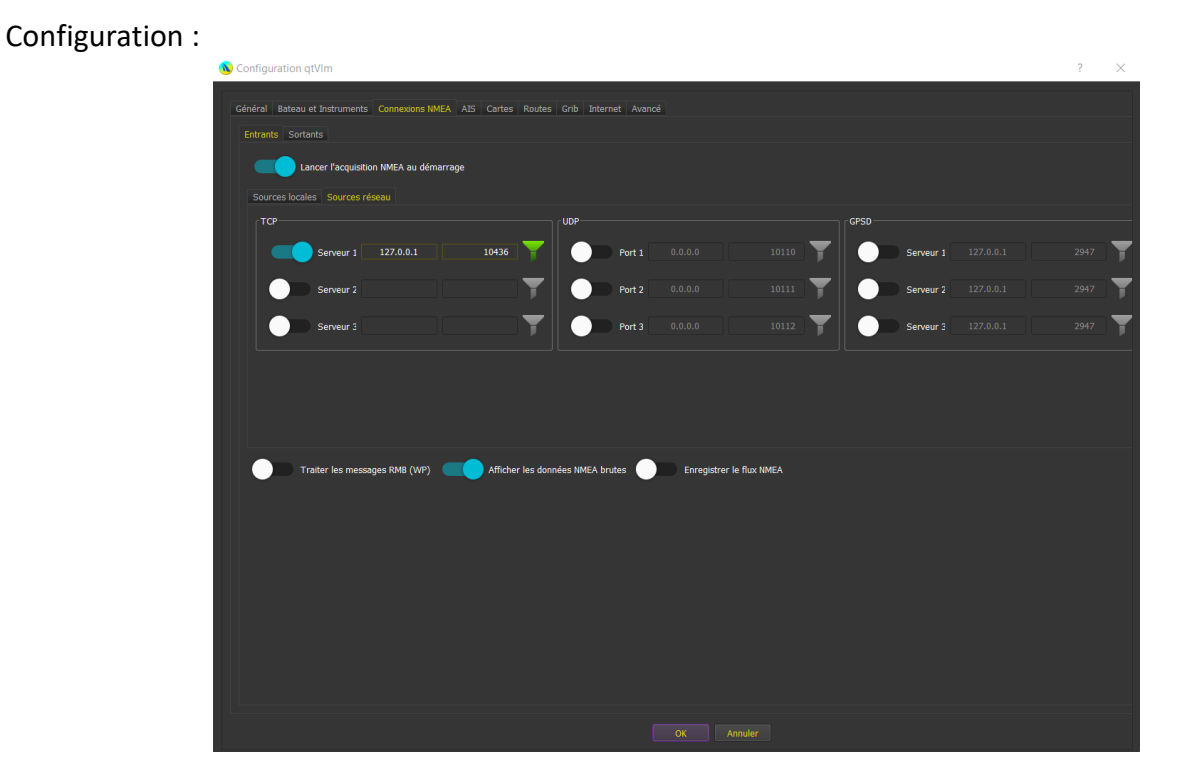

#### Application :

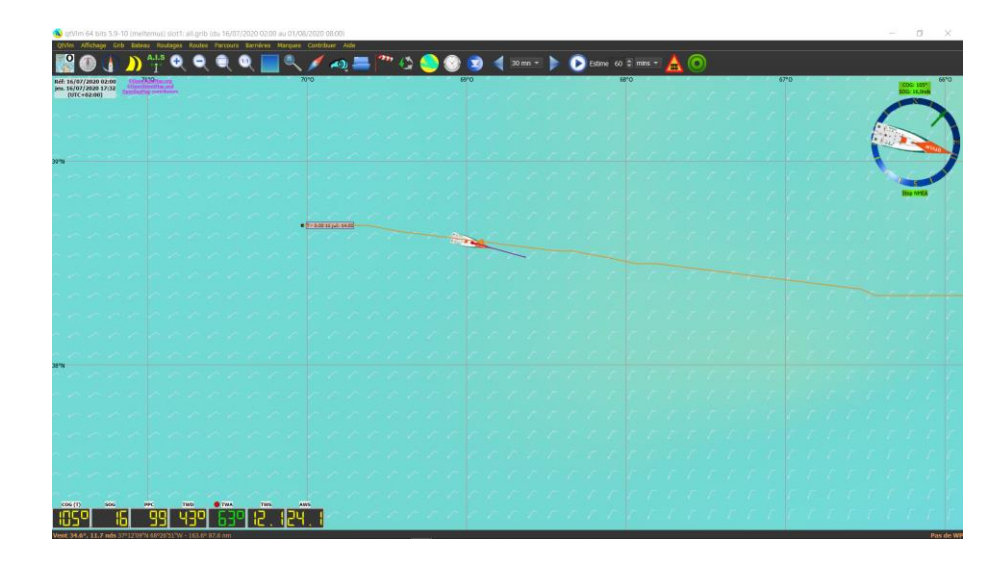

#### **Remerciements** :

VRDashboard a été créé par Cvetan Ivanov (Big Bird @ zezo.org) et Michael Kappert (Hardtack).

La carte a été réalisée par Patrick Guelat (Xeelee).

D'autres contributions ont été apportées par par Romain Le Lamer (GeGaX), Nicolas Guittet (toxcct) Michel Pellerin (Helios) et Guy Juy (mcmgj)

Merci à Michael Kappert pour l'autorisation de ses sources ayant servi à la rédaction de ce guide.